# **RECURRENT SANCHES, TEXT STREAM 3**

**BY RAFAEL LOZANO-HEMMER**

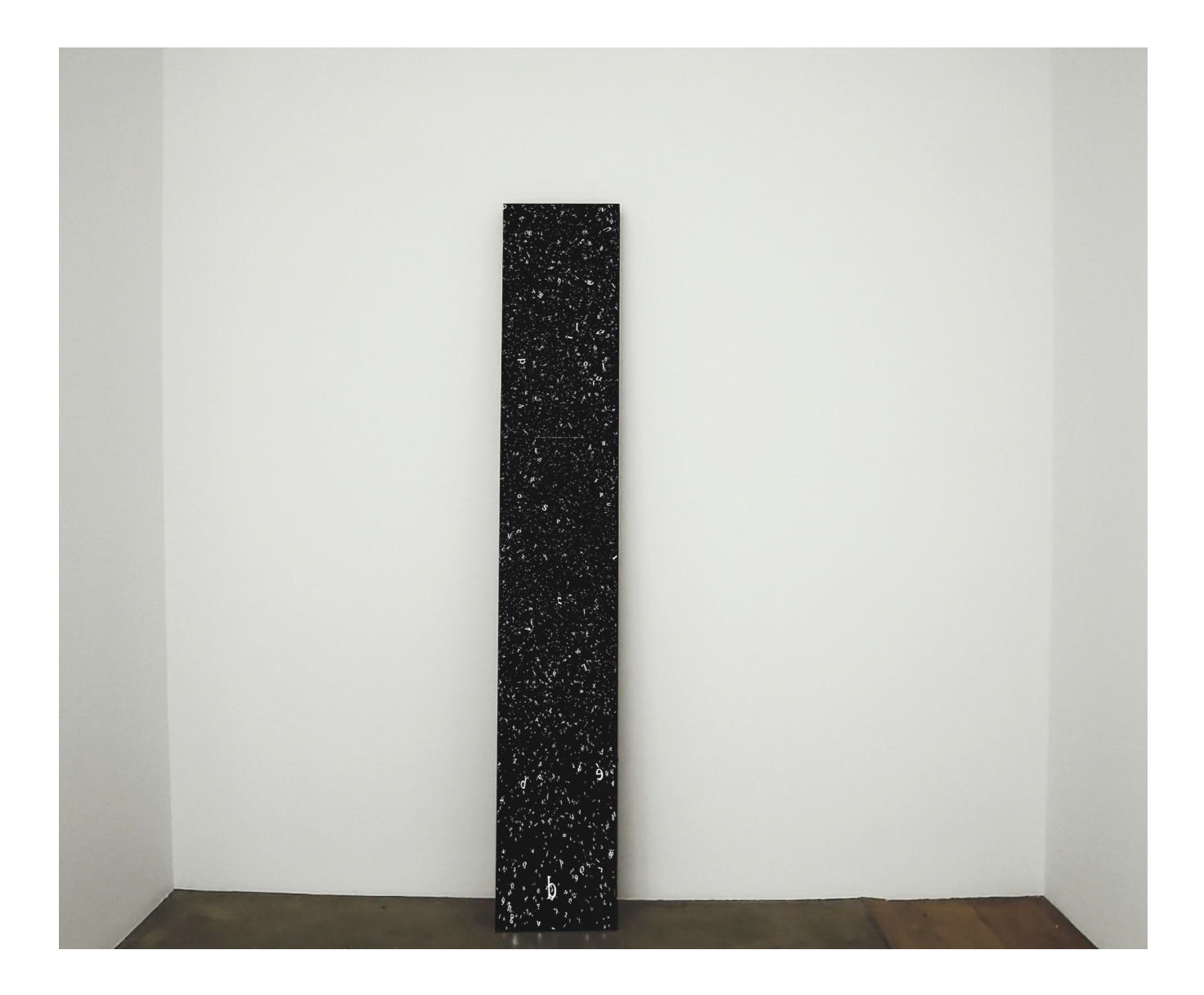

Version : 2023-09-01

## **TABLE OF CONTENTS**

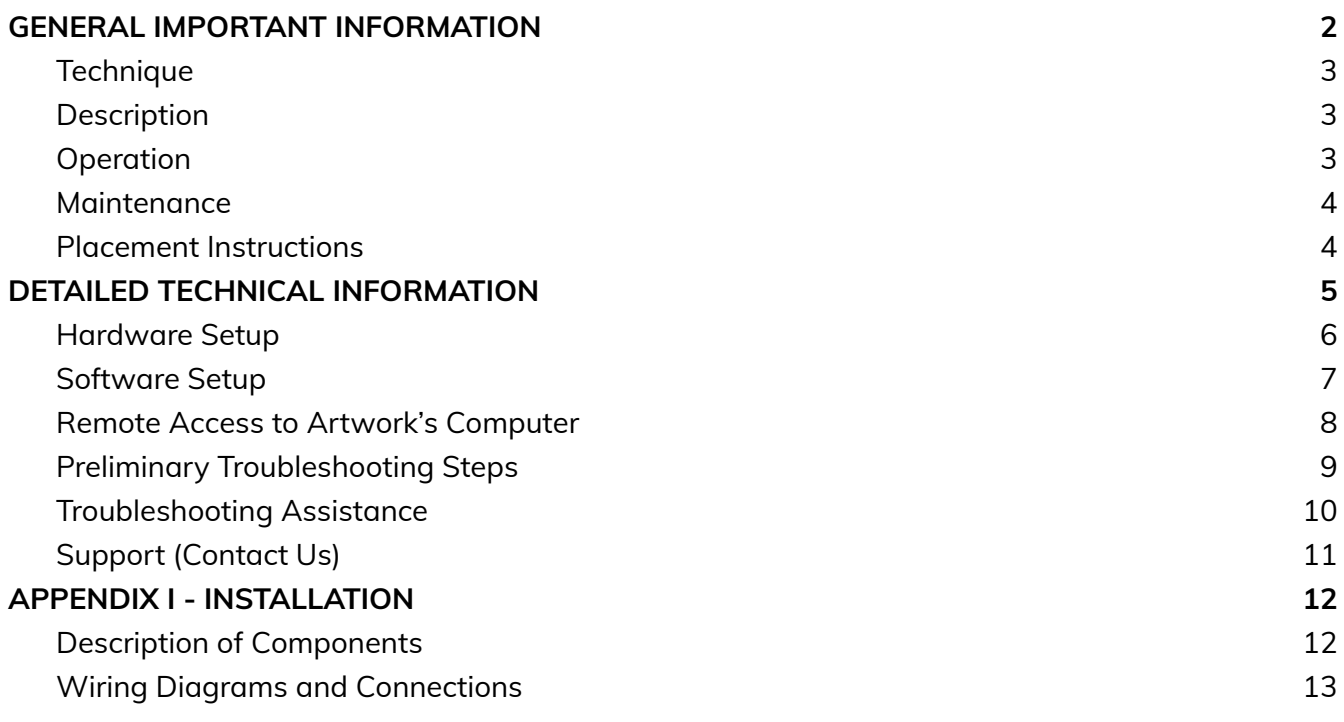

## <span id="page-2-0"></span>**GENERAL IMPORTANT INFORMATION**

**This short section must be read for proper operation.**

## **RECURRENT SANCHES (2018)**

### **BY RAFAEL LOZANO-HEMMER**

## <span id="page-3-0"></span>**Technique**

Computer, 58:9-ratio display

## <span id="page-3-1"></span>**Description**

Recurrent Sanches is a generative animation of the collected writings of the sixteenth-century skeptical philosopher Francisco Sanches, including the treatise *Quod nihil scitur* (Nothing is Known), in which he proposes that knowledge cannot be attained because the search for causes, and their causes, quickly descends into an infinite regress. On the displays, letters ascend and meander in a turbulent display, generated by fluid dynamic algorithms.

## <span id="page-3-2"></span>**Operation**

*Please refer to Appendix I - [Installation](#page-12-0) for detailed system information and wiring diagram.*

- 1. Connect the computer and the display to electrical power. Use the supplied power cables.
- 2. To turn the piece ON, press the power button on the computer for one second, then release it. Important note: Please do not push the button again as this will shut down the piece. Wait at least two minutes before pressing it again as the computer might take that long to boot. After two minutes (maybe less), you should see the piece.
- 3. To turn the piece OFF, it is best practice to use the remote supplied with the LG Display to turn OFF the display. However, the display will automatically turn OFF at 12AM and turn ON at 8AM, and the computer will reboot itself daily at 2AM and therefore does not need to be shut off.
- 4. If the piece does not start within two minutes, try turning ON the piece again. If it still does not turn ON, then hold the power button all the way down for 10 seconds. Then, wait at least three seconds and press the power button all the way down for one second and you should be up and running again. Do not worry if you see a window that reads: "Your PC encountered a problems and had to restart". Simply click: "Don't send details" and then the piece will playback normally. Any error like this can usually be fixed by restarting the computer: using the keyboard, press the Windows key in the bottom left of the keyboard (next to the **CTRL** button) and then navigate to the power icon at the top right of the screen, and, finally, click **RESTART**.

#### <span id="page-4-0"></span>**Maintenance**

Please do not clean the display surface with Windex or soap. Use a lint-free cloth or compressed air to remove as much dust and debris as possible. Then slightly dampen the cloth with LCD screen liquid cleaner, such as Kensington Screen Guardian found in most computer stores to remove any traces and marks that could remain. We recommend cleaning the piece at least every two months.

#### <span id="page-4-1"></span>**Placement Instructions**

The display should be positioned so that it is leaning against a wall on a slight angle, with enough room for the computer to fit behind the display without touching the wall. The display should be also positioned so that if you are facing the display, the *bottom* of the display (the side with all of the ports) should be on the *right*.

The computer should be oriented with the antenna side of the computer facing upwards. This side contains the heat exhaust and blocking it will cause the computer to overheat and die. The computer should also be oriented in such a way that the side with the black-and-white labels is facing the rear of the display, and is positioned almost right up to it. So, if you are facing the piece, the antenna side should be located on the *right* and the side with the power button should be on the *left*. When facing the piece, you should not be able to see the computer at all.

The display has a magnetic dome IR receiver that you should connect to the IR receiver port and stick to the side or to the back of the piece. The remote needs to point at that sensor to control the display.

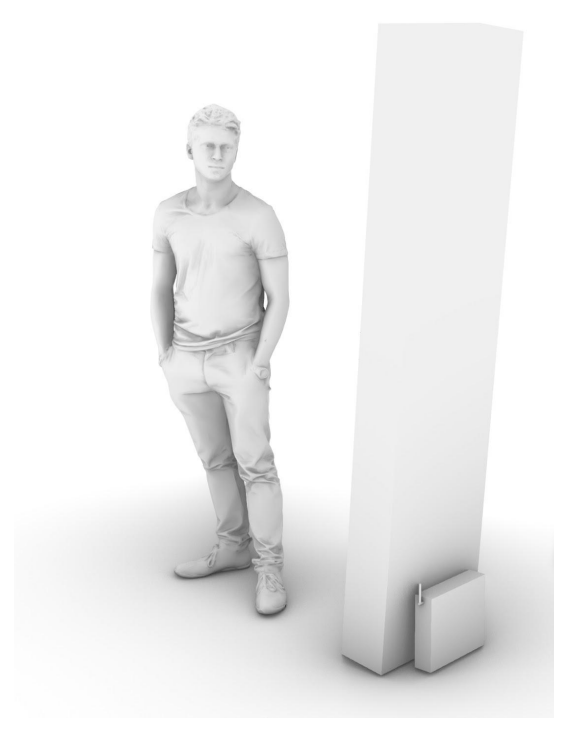

## <span id="page-5-0"></span>**DETAILED TECHNICAL INFORMATION**

#### <span id="page-6-0"></span>**Hardware Setup**

This piece consists of a set of computers connected to the display through a Displayport cable. Once the computer turns on, the piece automatically starts up and reboots itself daily.

#### **Computer**

Connect the two parts of the power supply together: the brick, which has the end that will connect to the computer, and the standard American three-prong power cord. Connect to a power source.

Next, take the antenna and plug it into the back of the Zotac computer. It will need to be screwed in.

Last, take the DisplayPort cord and plug it into the computer port labeled DP. It will also plug into a matching port on the display.

#### **Displays**

The display should be switched to the proper **DisplayPort** input using the **INPUT** button in the top right of the remote. Use the **MENU** button to change the image mode to **CINEMA**. Use the **BRIGHTNESS** button to change the brightness to 55.

#### **Wireless Keyboard**

The USB dongle will be inside the bottom compartment of the keyboard. Insert this into the computer. To turn ON and OFF the wireless keyboard, use the switch on the edge of the keyboard (red is OFF and green is ON.)

### <span id="page-7-0"></span>**Software Setup**

This piece uses Touchdesigner 099 by Derivative as its primary software. By default, none of the artwork's software can be edited or manipulated, as it is running on TouchPlayer Commercial license, which allows the playback of content at resolutions above 720p, but disables the usage of the TouchDesigner coding environment. Any software changes should be made by the [studio.](#page-11-0)

#### <span id="page-8-0"></span>**Remote Access to Artwork's Computer**

There is a software installed on the computer running this artwork that allows the studio to connect remotely to the artwork. This feature is helpful when you require assistance from the studio, as we can remotely connect to it, do a quick inspection, and do a debugging session of your components, if needed. In order to enable this feature, the computer has to be connected to the internet at all times. Depending on the computer's operating system (Windows 7/8/10, OSX), the procedure to set the computer online will vary. Please look online for tutorials, if necessary.

### <span id="page-9-0"></span>**Preliminary Troubleshooting Steps**

#### **After pressing the power button, nothing seems to happen.**

If you press the power button and the piece does not start within two minutes, try turning on the piece again. If it still doesn't turn on, then hold the power button all the way down for 10 seconds. Then, wait at least three seconds and press the power button all the way down for one second and you should be up and running again.

Do not worry if you see a window that reads: "Your PC encountered a problems and had to restart". Simply click: "Don't send details" and then the piece will playback normally. Any error like this can usually be fixed by restarting the computer: using the keyboard, press the Windows key in the bottom left of the keyboard (next to the **CTRL** button) and then navigate to the power icon at the top right of the screen, and, finally, click **RESTART**.

#### **The image displayed is in the wrong orientation/format.**

If the piece appears to have the wrong orientation, press **ESCAPE** to exit to the desktop. Then right click anywhere on the background and from the menu click **SCREEN RESOLUTION.** Here you can adjust the **RESOLUTION** and **ORIENTATION**. Pressing **FN + F1** with the TouchDesigner application selected will put the project back into Perform Mode. Alternatively you can follow the steps above to restart the computer and the piece should open properly.

#### **If the keyboard does not react.**

If the keyboard is not working, turn over the keyboard and check to see if the keyboard is turned ON (there is a button that shows red or green; green is ON.) Also, check that the USB dongle is in the computer, and try putting it in different USB ports. You can also open the bottom of the keyboard and check if the batteries are dead, and replace them if necessary.

### <span id="page-10-0"></span>**Troubleshooting Assistance**

Prior to contacting the Antimodular Studio with a problem about your artwork, please ensure that you went through the preliminary troubleshooting steps outlined in the previous section.

**The troubleshooting process will vary depending on the problem. In order to make the process easier, it is recommended that you collect and send the following information to the studio:**

- Date and time when the problem first happened;
- Description of the problem;
- Actions taken so far and conclusions;
- Detailed photographs (or videos) displaying the problem;
- Detailed photographs (or videos) of the suspected faulty component;
- Detailed photographs (or videos) of the whole artwork and its surroundings;
- Personnel involved.

## <span id="page-11-0"></span>**Support (Contact Us)**

If you would like support for the piece, please feel free to call Lozano-Hemmer's studio in Canada:

Antimodular Research 4462 rue Saint-Denis Montréal, Québec, Canada H2J 2L1 Tel 1-514-597-0917 info@antimodular.com [www.antimodular.com](http://www.lozano-hemmer.com/)

## <span id="page-12-0"></span>**APPENDIX I - INSTALLATION**

### <span id="page-12-1"></span>**Description of Components**

This artwork requires the following components:

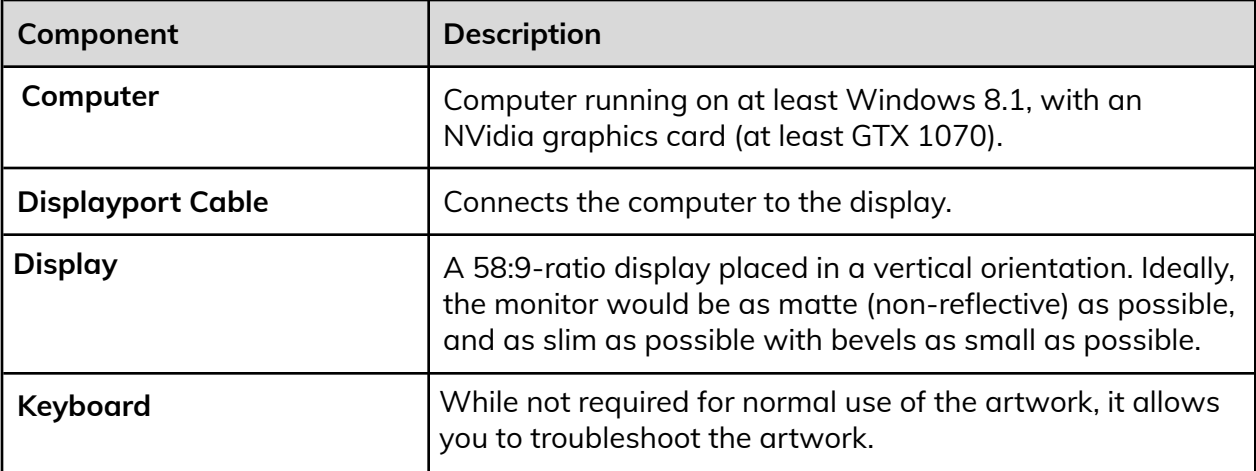

*Images of components, for consultation:*

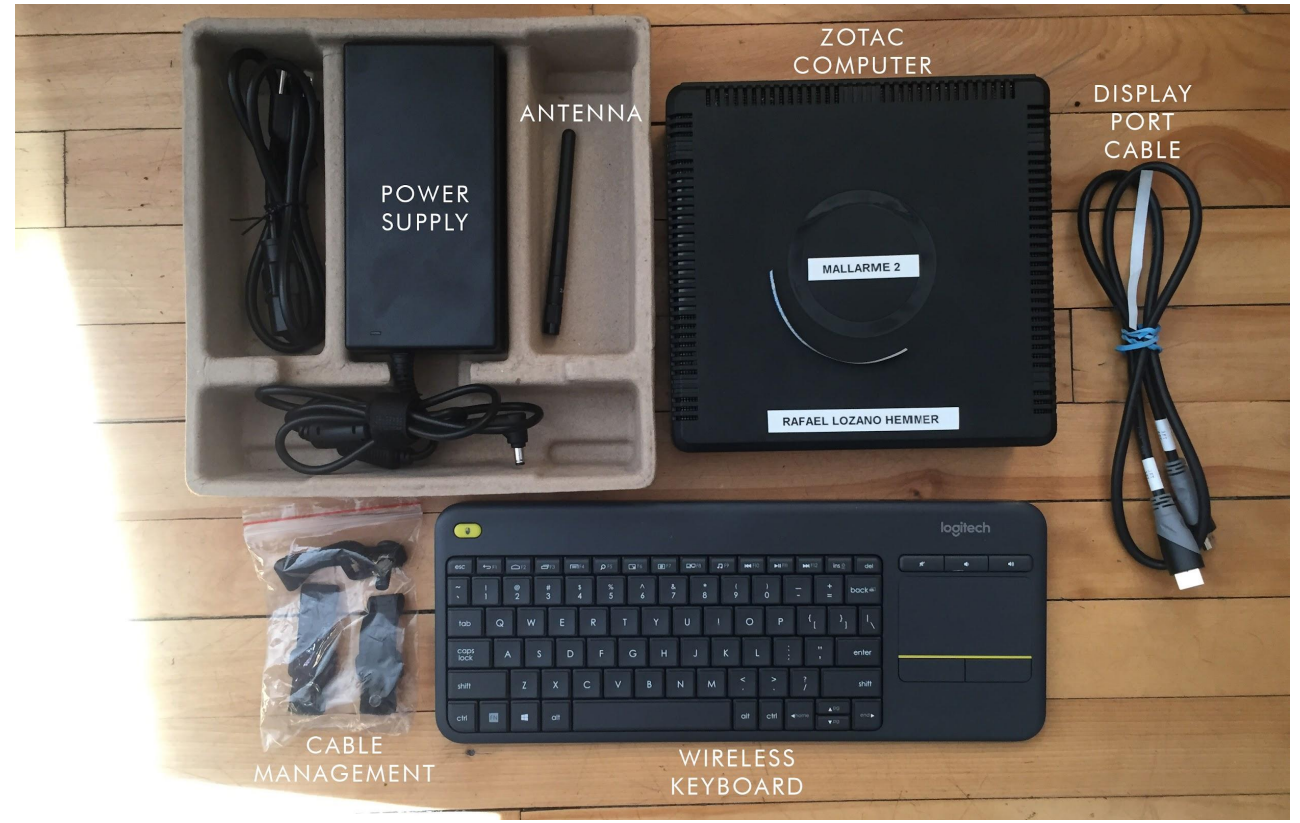

## <span id="page-13-0"></span>**Wiring Diagrams and Connections**

In order for the piece to run properly, the computer should be connected according to the following diagram.

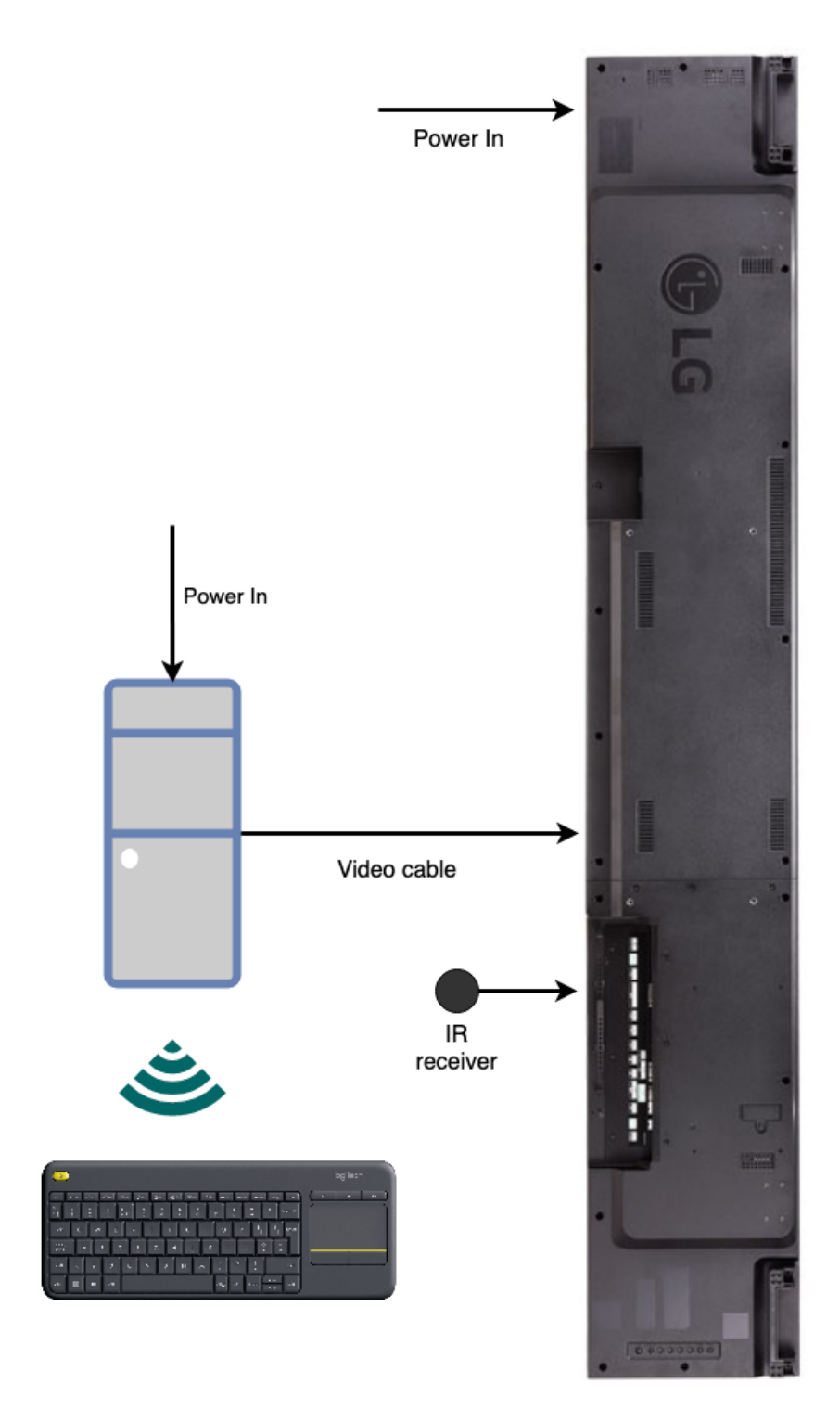